# Domanda on line per l'assegnazione dei contributi ad integrazione dei canoni di locazione

# Comune di Siena

MANUALE UTENTE

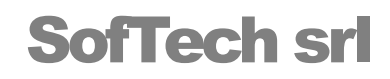

© SofTech srl Via G. di Vittorio 21/B2 • 40013 Castel Maggiore Tel. 051/704112 (r.a.) • Fax 051/700097 www.softech-engineering.it

 $1 \rightarrow$ 

# PERCORSO ON LINE DOMANDE PER L'ASSEGNAZIONE DEI CONTRIBUTI AD INTEGRAZIONE DEI CANONI DI LOCAZIONE COMUNE DI SIENA

# REGISTRAZIONE ON LINE

Il cittadino che desidera presentare domanda per il bando deve collegarsi al Portale del Comune di Siena

# Passaggi per la registrazione:

Indiates - Incorporate nuovo anaesfico

Per accedere o registrarsi tramite il Sistema Pubblico di Identità Digitale (SPID) è necessario cliccare il seguente link e seguire la procedura.

https://siena.cloud.softech-engineering.it/UserLogin/LoginUser.aspx?Erp=S

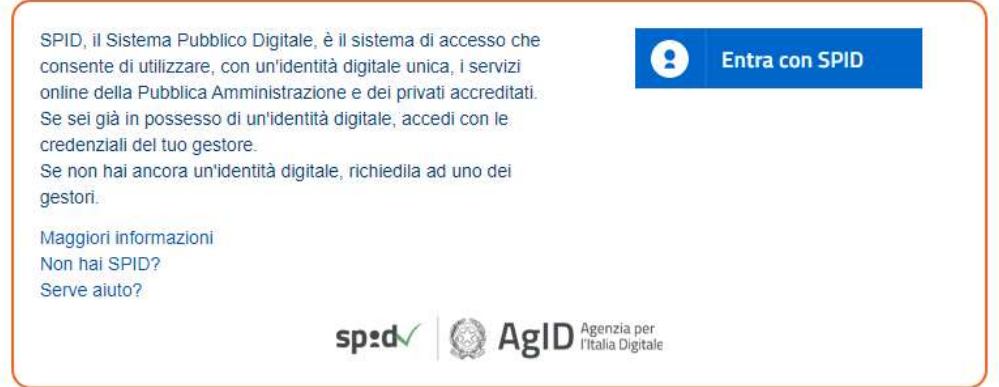

Cliccare su "Entra con SPID", selezionare il gestore (Aruba, Tim, Poste Italiane ecc) e seguire le indicazioni proposte.

Se non si è residenti a Siena si visualizza la maschera in cui inserire i propri dati anagrafici

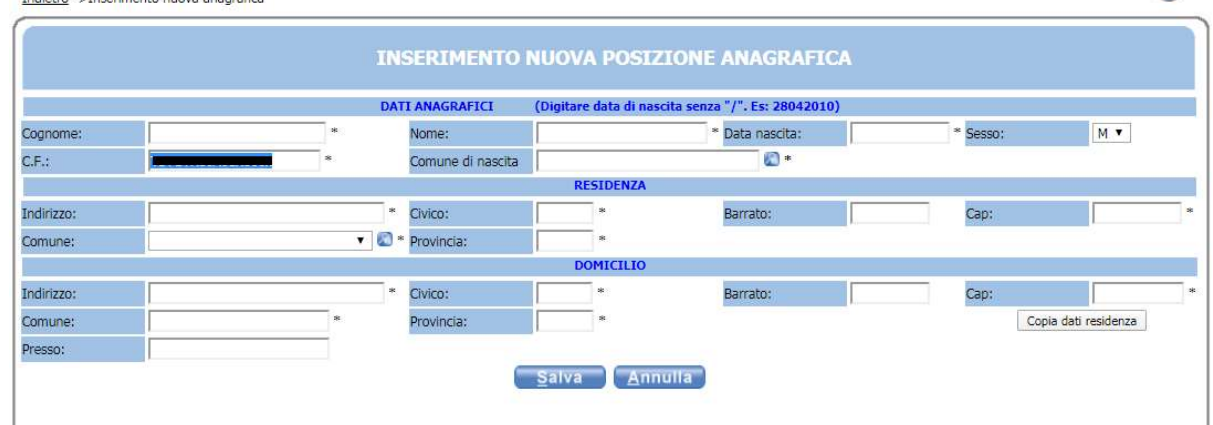

 $\odot$ 

Attenzione: In fase di compilazione dei campi riguardanti il Comune di nascita è necessario scrivere il Comune e poi cliccare . si aprirà un menù da cui selezionare il Comune richiesto.

 $2 \rightarrow$ 

# Per inserire una domanda per i Servizi Abitativi

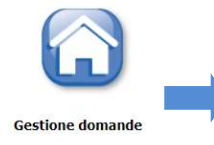

Inizio iter per presentare la domanda

## PRESENTAZIONE DELLA DOMANDA

## La compilazione della domanda/integrazione è suddivisa nelle seguenti parti:

- $\checkmark$  Inserimento recapiti
- $\checkmark$  Individuazione del nucleo familiare
- $\checkmark$  Requisiti di accesso
- $\checkmark$  Compilazione dichiarazioni
- $\times$  Inserimento allegati
- $\checkmark$  Dichiarazioni obbligatorie

Per agevolare la compilazione della domanda possono essere presenti informazioni utili inserite nell' HELP , inoltre affianco ad alcune voci può apparire il tasto **che, se cliccato, visualizza messaggi utili alla** comprensione del testo corrispondente

# Inserimento di un indirizzo di posta elettronica ordinaria e/o certificata e recapiti

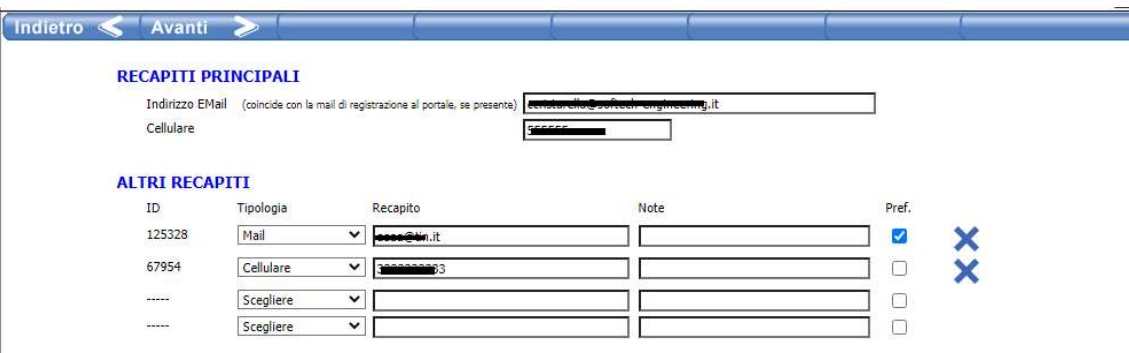

La pagina propone, nella sezione Recapiti Principali, i recapiti inseriti in fase di registrazione.

È possibile inoltre inserire eventuali altri recapiti.

Se in uno dei recapiti alternativi si spunta Pref. (preferenziale) sarà l'indirizzo a cui verranno inviate eventuali comunicazioni (altrimenti verranno inviate al recapito principale, ovvero quello di registrazione)

Successivamente all'inserimento dei recapiti, se non è mai stata presentata domanda, comparirà l'avviso

 $3 \rightarrow$ 

Nessuna domanda presentata da \_\_\_\_\_\_\_\_\_\_

Per poter proseguire con l'inserimento della domanda si clicca sul tasto Nuova

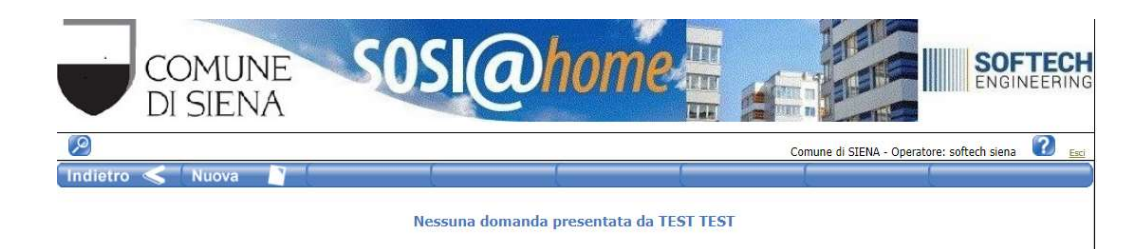

VISUALIZZARE LE INFORMAZIONI UTILI PER LA COMPILAZIONE CLICCANDO SU <sup>2</sup> IN ALTO A DESTRA

Successivamente apparirà la schermata di scelta del servizio

## **Scegliere il servizio**

# CONTRIBUTO INTEGRAZIONE CANONE DI AFFITTO

Si seleziona il servizio e per procedere con la domanda sarà sufficiente cliccare sul tasto **in termina** 

## INDIVIDUAZIONE DEL NUCLEO FAMILIARE

La pagina a cui si accede riporta il proprio nucleo familiare

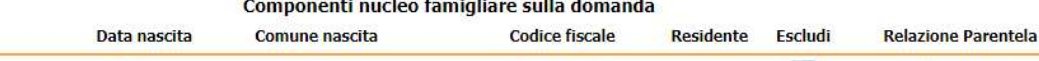

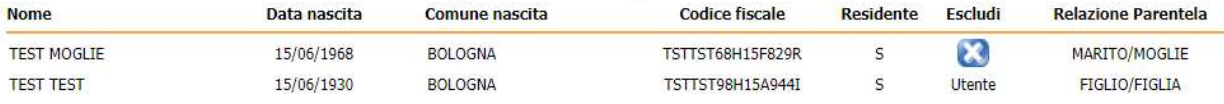

#### ATTENZIONE:

Per aggiungere membri del nucleo non presenti in anagrafe (es. coniugi non residenti con il nucleo richiedente) cliccare sul tasto **raggiunale a sulla partirà la seguente scheda:** 

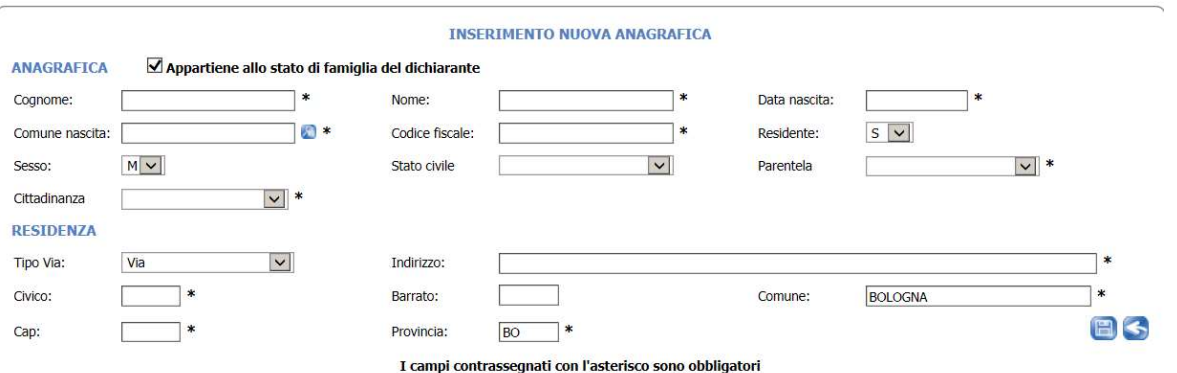

Nel caso in cui la persona aggiunta allo stato di famiglia non faccia parte dello stato di famiglia deve essere tolto il flag "Appartiene allo stato di famiglia del dichiarante"

Attenzione: In fase di compilazione dei campi riguardanti il Comune di nascita è necessario scrivere il Comune e poi cliccare  $\Omega$ , si aprirà un menù da cui selezionare il Comune richiesto.

 $\left\vert 4\right\rangle$ 

Inseriti tutti i dati si salva la scheda anagrafica con il tasto **e di sulla pagina del componenti del** nucleo con il tasto

Il tasto Ripristina nucleo serve per ripristinare il nucleo richiedente così come previsto in anagrafe e visualizzare tutti i componenti;

Il tasto serve per escludere dal nucleo familiare richiedente dei componenti presenti nella lista che non si desidera siano parte del nucleo della domanda;

Dopo aver verificato il nucleo richiedente si procede col tasto

Successivamente alla convalida della composizione nucleo è necessario compilare la parte delle dichiarazioni e requisiti d'accesso.

# DICHIARAZIONE E REQUISITI DI ACCESSO DOMANDA

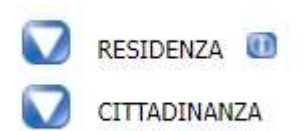

Per inserire i dati richiesti per ciascuna voce è necessario aprire il menù cliccando sul tasto

Esempio:

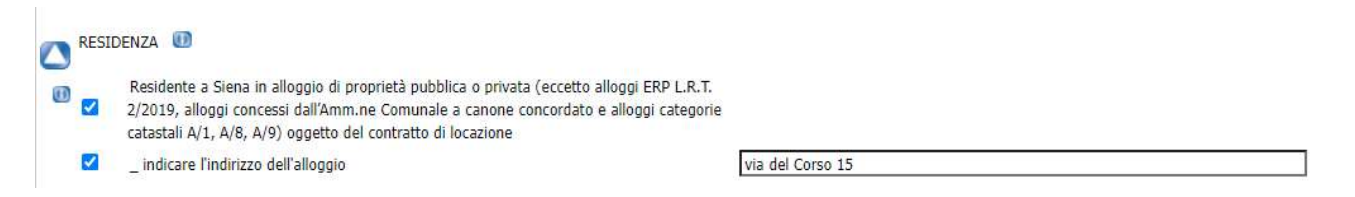

Per selezionare una voce è necessario cliccare sul  $\Box$  in corrispondenza della voce da selezionare

Se la dichiarazione necessita di ulteriore dato, questo si dovrà scrivere nel riquadro a destra (attenzione al formato: testo, numero, data ecc)

## ATTENZIONE:

Il programma ha dei controlli sull'esattezza dei dati inseriti, pertanto, se non si compila un campo obbligatorio (ad es. la CITTADINANZA) o si inserisce una data nel formato errato, si apre una pagina con gli errori da correggere.

Ad esempio:

## DICHIARAZIONI E REQUISITI DI ACCESSO

CITTADINANZA: selezionare 1 dei tipi di cittadinanza RESIDENZA: dati obbligatori

Per tornare alla pagina delle dichiarazioni ed effettuare le correzioni è sufficiente cliccare sul tasto in basso

Dopo la correzione di eventuali errori per proseguire cliccare su Avanti

Cliccare su  $\bullet$  per visualizzare eventuali note aggiuntive sulla compilazione del dato (ad esempio che tutte le date vanno inserite in formato gg/mm/aaaa, ad es.: 25/05/2013)

 $5 \rightarrow$ 

La scheda successiva è relativa alla compilazione di altre dichiarazioni, tra cui quelle che forniscono i dati per il calcolo dell'eventuale contributo

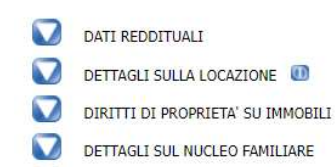

- BENEFICI PER IL SOSTEGNO ABITATIVO
- DICHIARAZIONI RISERVATE A CHI HA DENUNCIATO I.S.E. ZERO O PAGA UN CANONE DI LOCAZIONE SUPERIORE ALLA SOMMA TRA I REDDITI E IL PATRIMONIO MOBILIARE, DESUNTI  $\mathbf{\Omega}$ DALL'ATTESTAZIONE ISE/ISEE
- DICHIARO INOLTRE
- DATI PER LA LIQUIDAZIONE DEL CONTRIBUTO

Terminata la compilazione di tutte le dichiarazioni si passa alla pagina che ci permette di inserire eventuali file da allegare alla domanda

## INSERIMENTO ALLEGATI

## DOCUMENTI ALLEGATI ALLA DOMANDA 180/2022 - TEST TEST

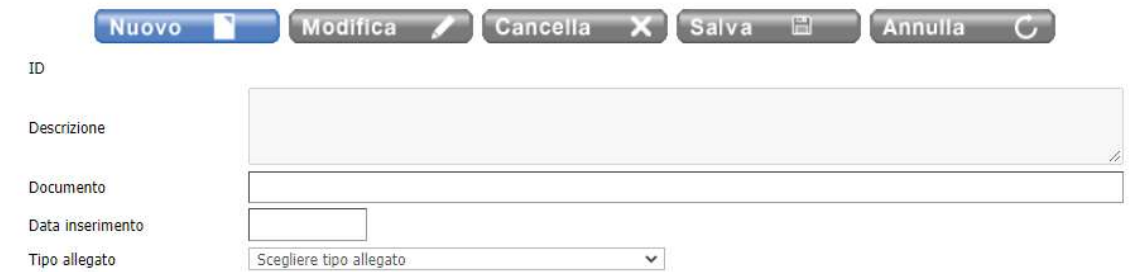

TSUALTZZARE LE TNEORMAZIONI UTTI I PER LA COMPILAZIONE CLICCANDO SUE E IN ALTO A DESTRA

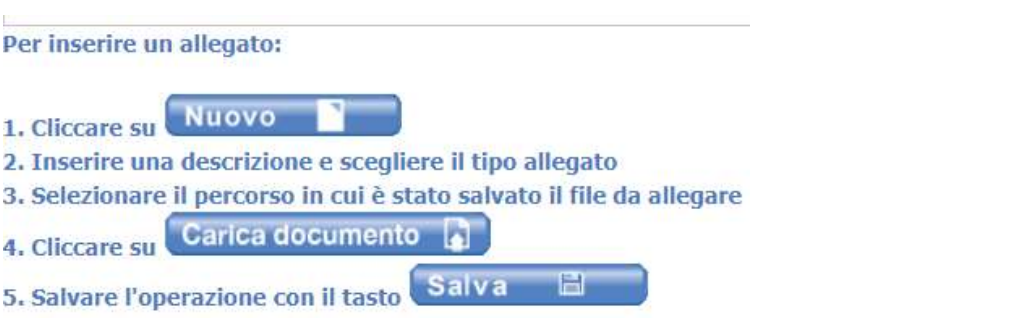

Se l'operazione è stata effettuata correttamente apparirà il seguente messaggio nel campo sottostante al caricamento file:

Il documento e' pronto per il caricamento. Premere il pulsante 'Salva' per rendere effettiva l'operazione.

## Attenzione:

- E' possibile caricare solo documenti aventi il formato pdf
- E' possibile inserire allegati per un totale 2MB pertanto si suggerisce di "alleggerire" i file con una risoluzione più bassa.

 $\begin{array}{c}\n\hline\n6\n\end{array}$ 

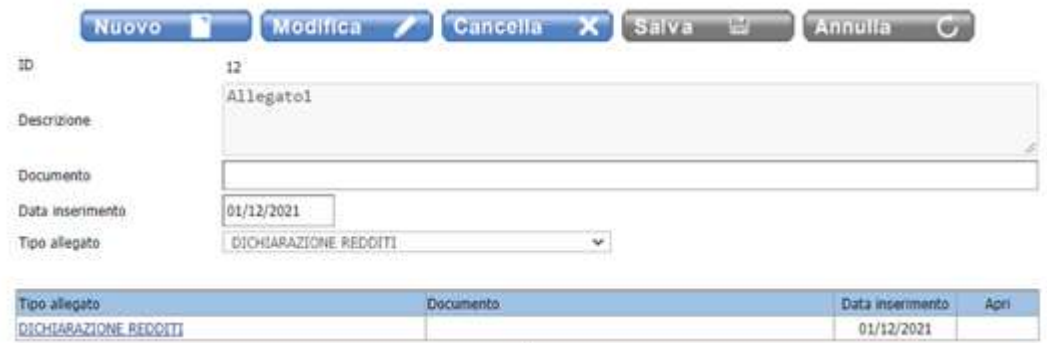

Successivamente il file viene caricato ed è possibile effettuare un nuovo caricamento.

## DICHIARAZIONI OBBLIGATORIE

Nell'ultima pagina della domanda si richiede obbligatoriamente di compilare le dichiarazioni relative all'Accettazione Privacy e all'Informativa sul Trattamento dei Dati Personali

## Selezionando i 3 capitoli (Privacy – Controlli - Conoscenza ed accettazione della normativa) si dichiara di aver letto e accettato quanto riportato

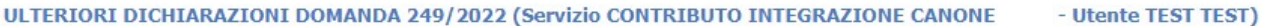

### Privacy

I dati personali dei richiedenti sono raccolti nel pieno rispetto di quanto previsto dal Regolamento UE 27 aprile 2016, n. 2016/679/UE e dal D.Lgs. 30 giugno 2003, n. 196 e saranno trattati in modo lecito, corretto e trasparente. Le informazione ottenute saranno utilizzate allo scopo e per il fine di gestire il procedimento per l'assegnazione di un contributo per integrazione del pagamento del canone di affitto

## Controlli

I dati verranno trattati sia con strumenti informatici che telematici.

Tenuto conto delle finalità del trattamento sopra illustrate, il conferimento dei dati è obbligatorio ed il loro mancato, parziale, inesatto conferimento potrà avere come conseguenza, l'impossibilità per il Comune di espletare le proprie funzioni con riferimento ai procedimenti di cui trattasi.

Il titolare del trattamento dei dati è il Comune di Siena con sede in Piazza il Campo n.1, pec commune.siena@postacert.toscana.it. Responsabile della protezione dei dati (DPO) è la società Esseti servizi Telematici srl (Avv. Fabio Corsinovi) Via della Repubblica 178 Prato (rdp@consorzioterrecablate.it; tel 0577 049440). Gli interessati potranno esercitare in qualsiasi momento i diritti di cui agli art. Dal 15 al 22 del Reg. UE 679/2016

### Conoscenza ed accettazione della normativa

Dichiaro infine di aver preso visione dell'avviso in oggetto e di aver letto e compilato la presente domanda in ogni sua parte allegando alla stessa la documentazione richiesta ed, in particolare, di aver preso visione di quanto riportato dall'art. 2 del bando di

Dare il consenso al trattamento dei dati cliccando sul tasto Avantia al

 $7 \times 7$ 

Successivamente compare il riepilogo della domanda che sta per essere inoltrata, verificato che tutti i dati siano inseriti correttamente nella domanda on line si procede con il tasto

Se si riscontrano errori, prima di proseguire con l'inoltro della domanda, è possibile effettuare le correzioni utilizzando il tasto

Se si procede con l'inoltro della domanda nella parte bassa dello schermo apparirà la seguente domanda

Confermi l'inoltro della domanda? Conferma vi Winnum Co

Con il tasto annulla non si procede ad alcun inoltro mentre con il tasto conferma la domanda verrà inoltrata al sistema informatico

Successivamente viene visualizzato il numero della domanda con le icone per:

- Stampa la ricevuta
- Stampa il riepilogo dei dati della domanda presentata.

DOMANDA 249/2022 (Servizio CONTRIBUTO INTEGRAZIONE CANONE - Utente TEST TEST) Stampa la ricevuta 13 Stampa riepilogo dati

Dopo aver stampato la ricevuta e il riepilogo dati proseguire col tasto **l'armina** OPERAZIONI POSSIBILI DOPO LA PRESENTAZIONE DELLA DOMANDA

Successivamente all'inoltro della domanda è possibile effettuare alcune operazioni (a seconda della fase del bando e dello stato della domanda)

Domande presentate da TEST TEST

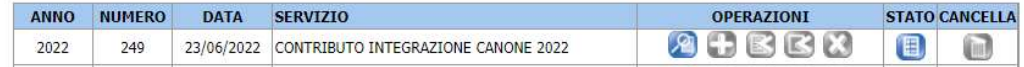

## Dopo aver presentato per la prima volta la domanda, la stringa informativa permetterà:

col tasto di visualizzare la domanda,

col tasto **di integrare la domanda** (nei termini di apertura del bando)

con i tasti **di di presentare ricorso** 

(le icone si attivano – ovvero da grigie diventano blu - solo nel momento in cui la graduatoria provvisoria è stata pubblicata e viene utilizzata per le verifiche requisiti e per presentare ricorso).

col tasto **della è possibile vedere lo stato della domanda** (gli stati sono: inoltrata, esclusa o accolta)

Questo tasto definito con il termine "cancella" resta attivo solo sino a quando la domanda non è stata inoltrata.

8